## כיצד [להוסיף](http://support.microsoft.co.il/) חשבון Gmail בתצורת POP ל Outlook

מאת: יובל וולדמן

שלום לכולם

כאן שוב יובל ו. מצוות התמיכה של Microsoft.

היום נבחן כיצד להוסיף חשבון Gmail לתוכנות הדואר השונות, בתצורת POP . למידע בנוגע לתצורות הדואר השונות, ניתן לפנות למאמר [הבא](http://office.microsoft.com/he-il/outlook-help/introduction-to-e-mail-account-types-HA001231667.aspx).

ראשית, יש להגדיר את בתוך חשבון ה Gmail שבאתר עצמו, לאפשר התחברות דרך POP.

1. לכן יש להיכנס לאתר www.gmail.com ולהיכנס עם שם המשתמש והסיסמא שלכם.

.2 לאחר שנכנסתם לחשבון שלכם, יש להיכנס לאפשרויות החשבון (על ידי לחיצה על **סמל גלגל השיניים**, ליד שם החשבון, ובתפריט הנפתח, לחיצה על **הגדרות Google Mail**).

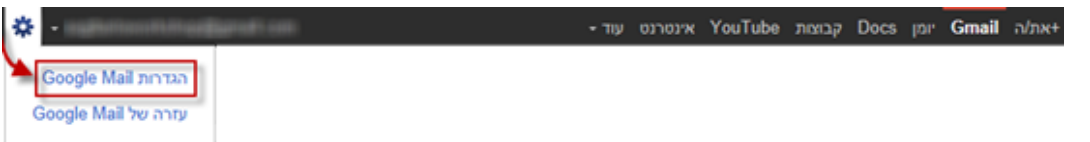

.3 בחלון הבא, יש לעבור ללשונית העברה ו-IMAP/POP.

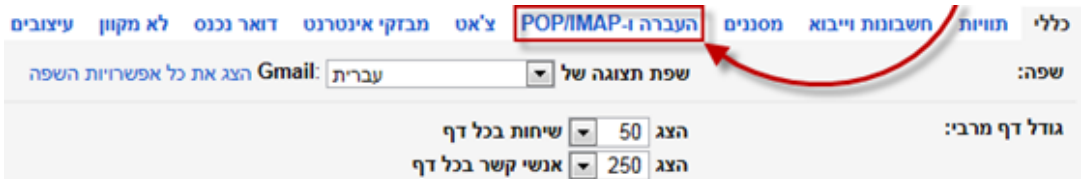

.4 בלשונית זו, יש לבחור באפשרות אפשר POP עבור כל הדואר.

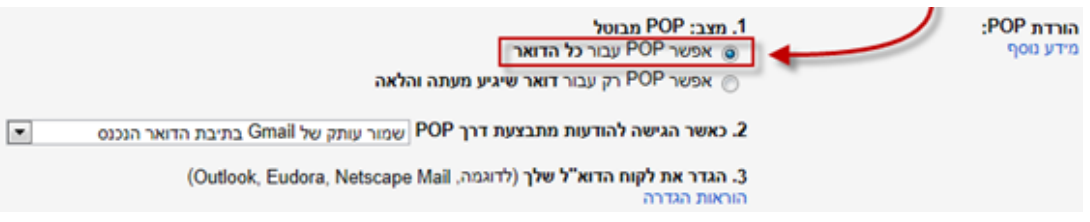

יש לשים לב לאפשרות מספר 2 בחלון, המאפשרת לשמור עותק של ההודעות ב Gmail עצמו.

.5 לאחר ביצוע פעולות אלו, יש ל**שמור** את השינויים.

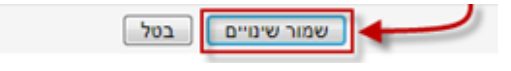

## Outlook 2010

.25 בתפריטי ה Outlook יש ללחוץ על תפריט קובץ, ובפנים על הוספת חשבון.

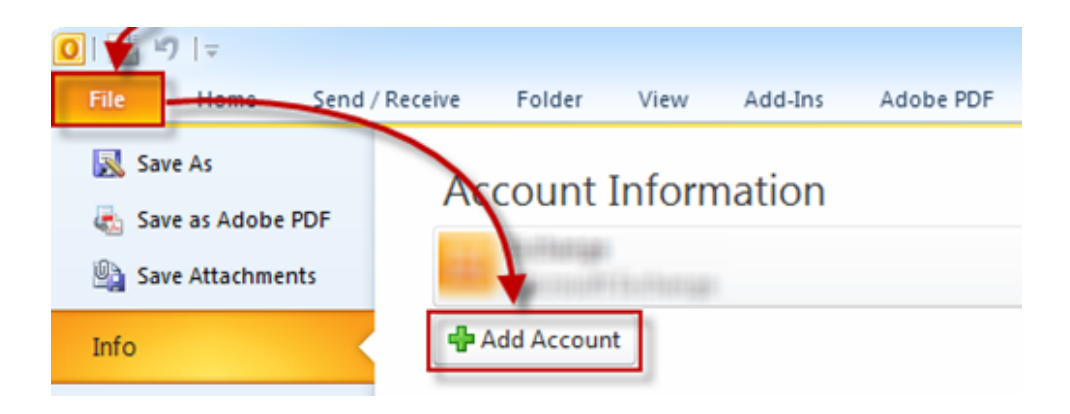

.26 בחלון שנפתח יש לסמן את קבע באופן ידני את תצורת הגדרות השרת או סוגי שרתים נוספים, לאחר מכן לחצו על הבא.

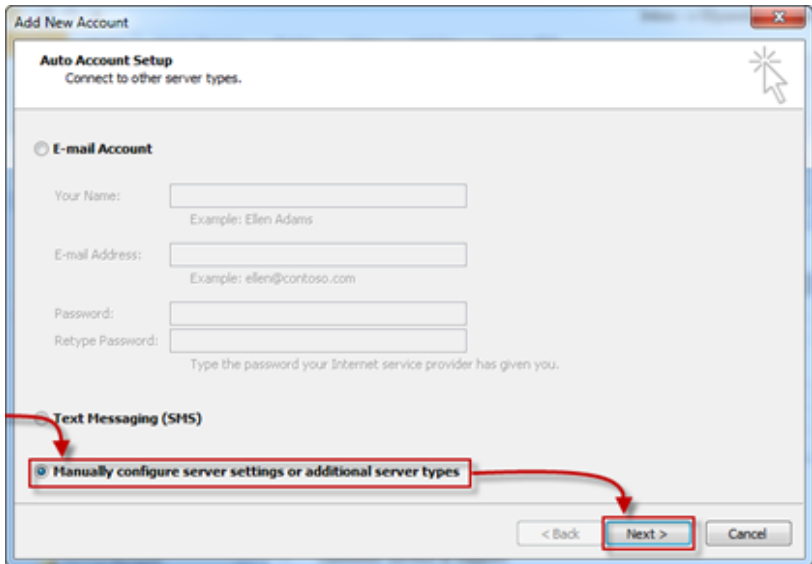

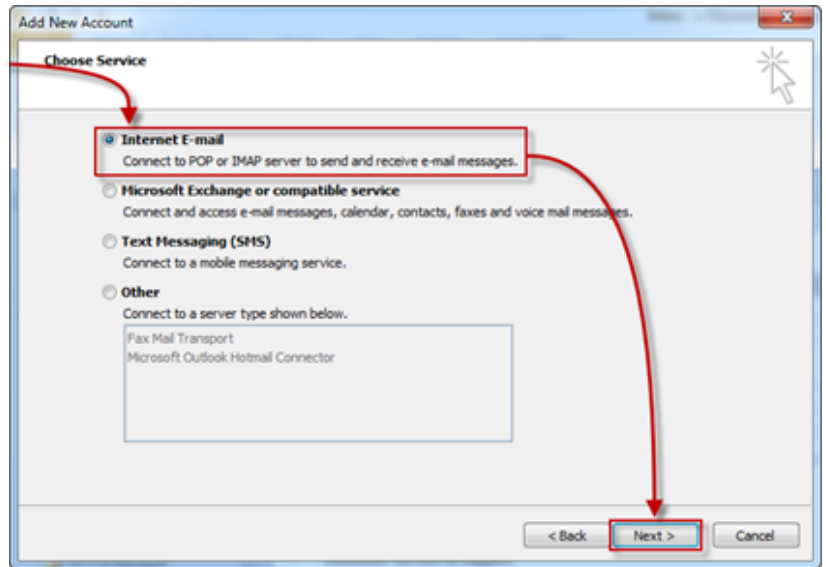

.28 בחלון הבא יש למלא את הגדרות החשבון שלכם ב Gmail לפי השדות הבאים, לאחר מכן יש ללחוץ על הגדרות נוספות.

*א. השם שלך: כאן יש לרשום את השם שיופיע לנמעני הדואר שתשלח אליהם מיילים מחשבון זה.*

*ב. כתובת דואר אלקטרוני: כאן יש לרשום את כתובת הדואר האלקטרוני במלואה.*

*ג. שרת דואר נכנס: כאן יש לרשום com.gmail.pop*

*ד. שרת דואר יוצא: כאן יש לרשום com.gmail.smtp*

ה. **שם משתמש**: כאן יש לרשום את שם המשתמש שלכם ב Gmail (לדוגמא החלק בכתובת הדואר האלקטרוני, לפני ה @).

*ו. סיסמא: כאן יש לרשום את סיסמת הכניסה לחשבונכם.*

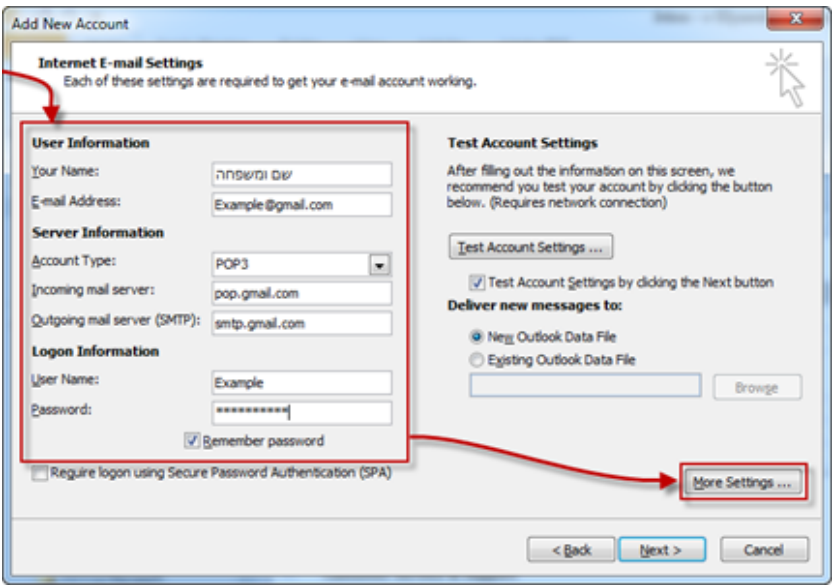

.29 בחלון שנפתח יש לגשת ללשונית שרת יוצא, ובה לסמך את תיבת הסימון בשם שרת הדואר היוצא שלי (SMTP (דורש אימות.

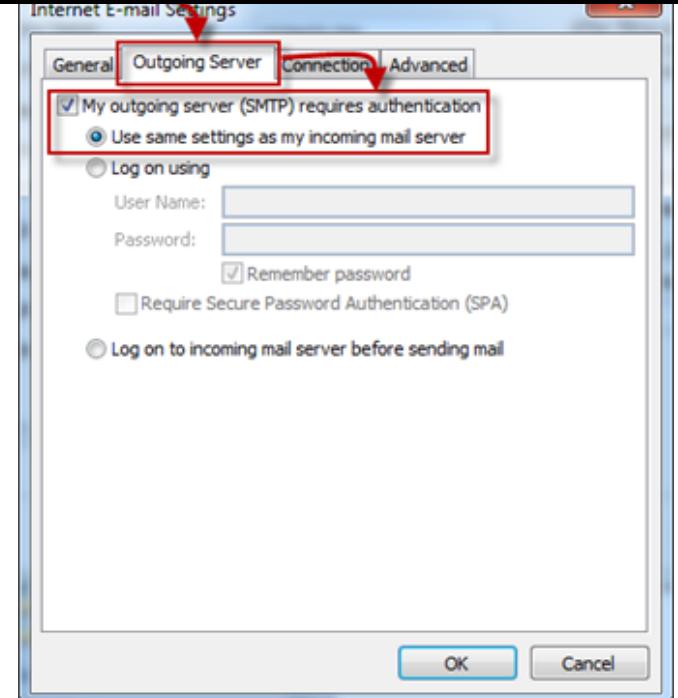

.30 בשלב זה יש לעבור ללשונית מתקדם, ובה יש להגדיר את הגדרות הבאות, ובסופן יש ללחוץ על אישור.

*א. שרת נכנס: כאן יש לרשום "995".*

*ב. יש לסמן את עבור שרת זה נדרש חיבור מוצפן (SSL(.*

*ג. שרת יוצא: כאן יש לרשום "587".*

*ד. השתמש בסוג החיבור המוצפן הבא: כאן יש לבחור ב "TLS".*

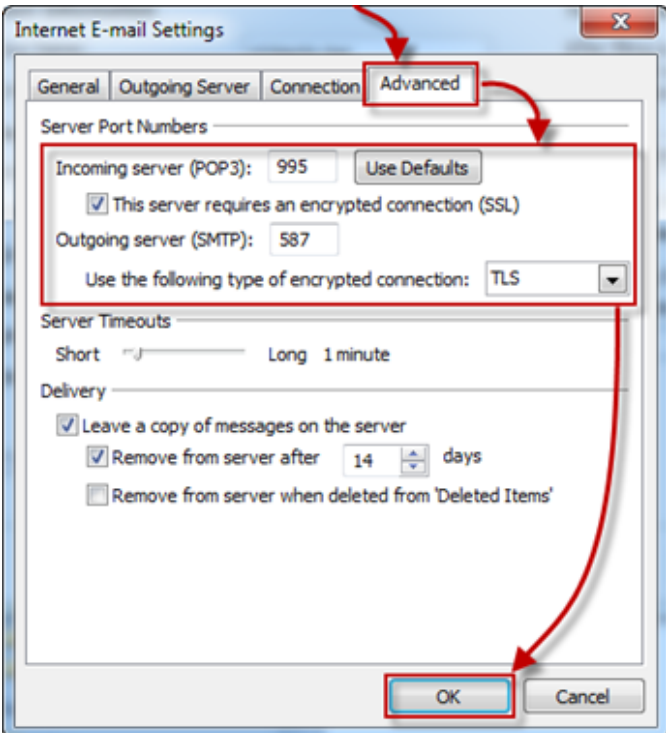

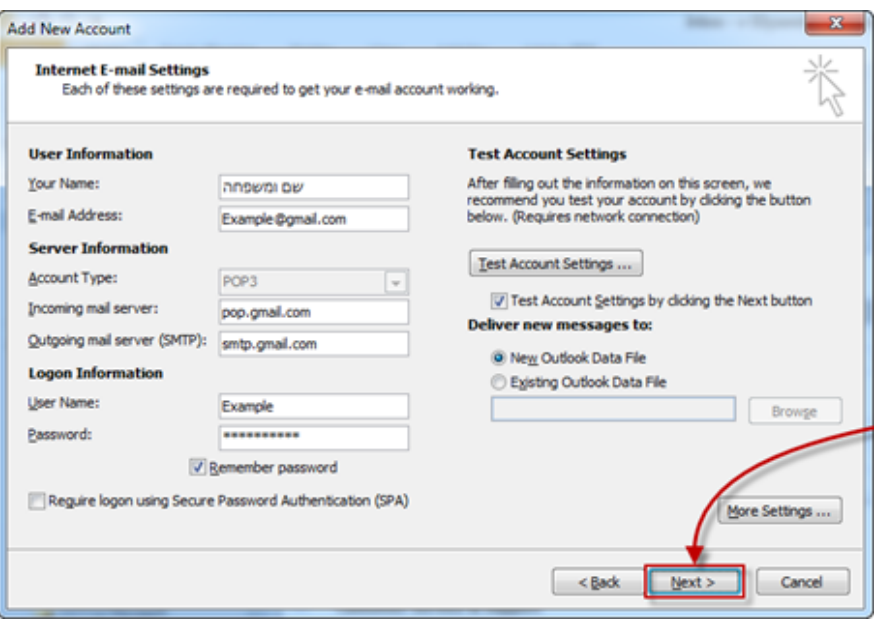

.32 ובשלב זה יש ללחוץ על סיום.

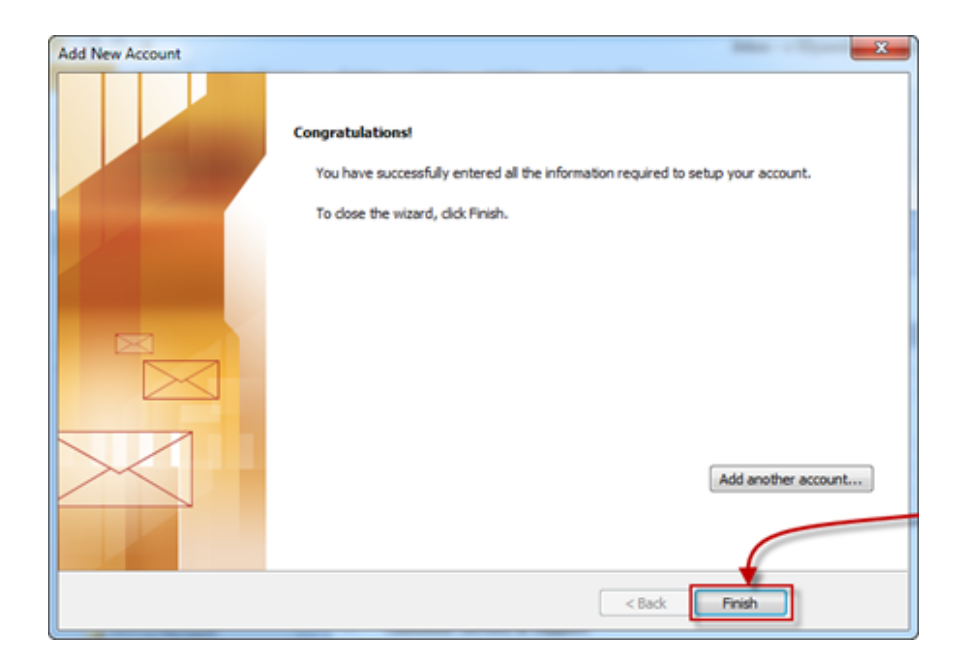

כעת הוספתם בהצלחה את חשבון ה-Gmail שלכם.